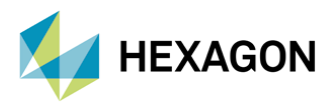

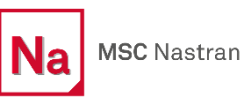

## **MSC NASTRAN'DA**

# **SIRALI ANALİZ KOŞTURMA**

#### **HAZIRLAYAN**

GÖKHAN ÖZEL *Lider Yapısal Analiz Mühendisi*

Yayın Tarihi: 10/10/2022

Sonlu eleman analizlerinde birden fazla sayıda deneme yapılmak istenildiğinde, her dosyanın ayrı ayrı analize verilmesi kullanıcı eforu gerektiren yorucu bir işlemdir. Bu yazı kapsamında batch dosyası düzenlemeleri üzerinden MSC Nastran çözümlerinin nasıl sıralı şekilde koşturulacağı anlatılmıştır.

## **1. BATCH DOSYASI DÜZENLEMELERİ**

Tablo içerisinde yazılı olan taslak text formatı aşağıdan kopyalanarak herhangi bir editör kullanılarak düzenlenir:

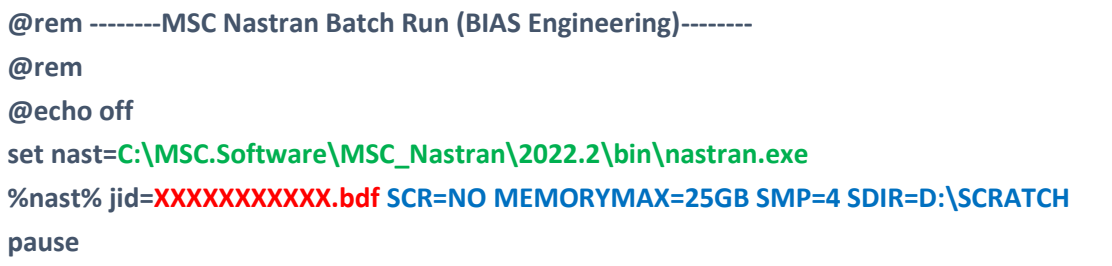

➢ Yeşil renkli kısımda MSC Nastran'ın bilgisayarda kurulu olduğu dizin adreslenir. Hata alınmaması adına kurulum adresi içerisinde boşluk karakteri bulunmamalıdır. Örneğin; kurulum adresi "C:\Program Files\MSC.Software\..." değil, "C:\MSC.Software\..." şeklinde olmalıdır.

➢ Kırmızı renkli kısımda koşturulacak olan bdf dosyasının ismi ve uzantısı belirtilir. Bu satır kopyalanarak koşturulmak istenilen analiz sayısı kadar çoğaltılabilir.

➢ Mavi renkli kısımda MSC Nastran'ın çözüm esnasında kullanacağı parametreler aralarında birer boşluk bırakılarak belirtilir. Farklı satırlarda farklı parametreler kullanılabilir.

Daha sonrasında düzenlenmiş bu içerik, ".bat" uzantılı dosya olarak kaydedilip çalıştırılmalıdır.

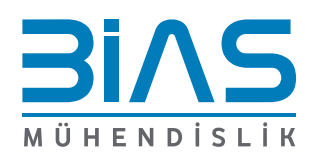

www.bias.com.tr

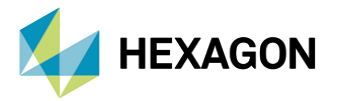

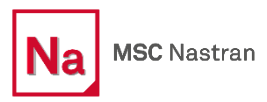

### **2. ÖRNEK UYGULAMA**

Örnek uygulama kapsamında "ANALYSIS\_1,2,3" isimli üç farklı bdf dosyasının koşturulması hedeflenmiştir.

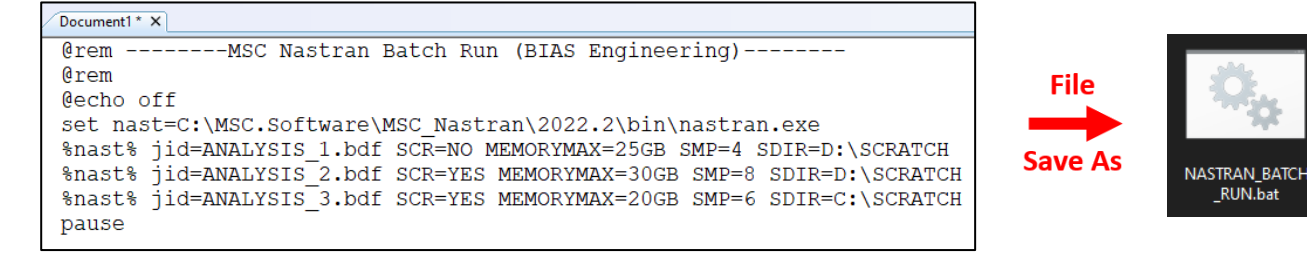

Bdf dosyalarının bulunduğu aynı klasörde oluşturulan bat uzantılı dosyaya çift tıklandığında MSC Nastran penceresi açılarak analizler sırasıyla başlayacaktır:

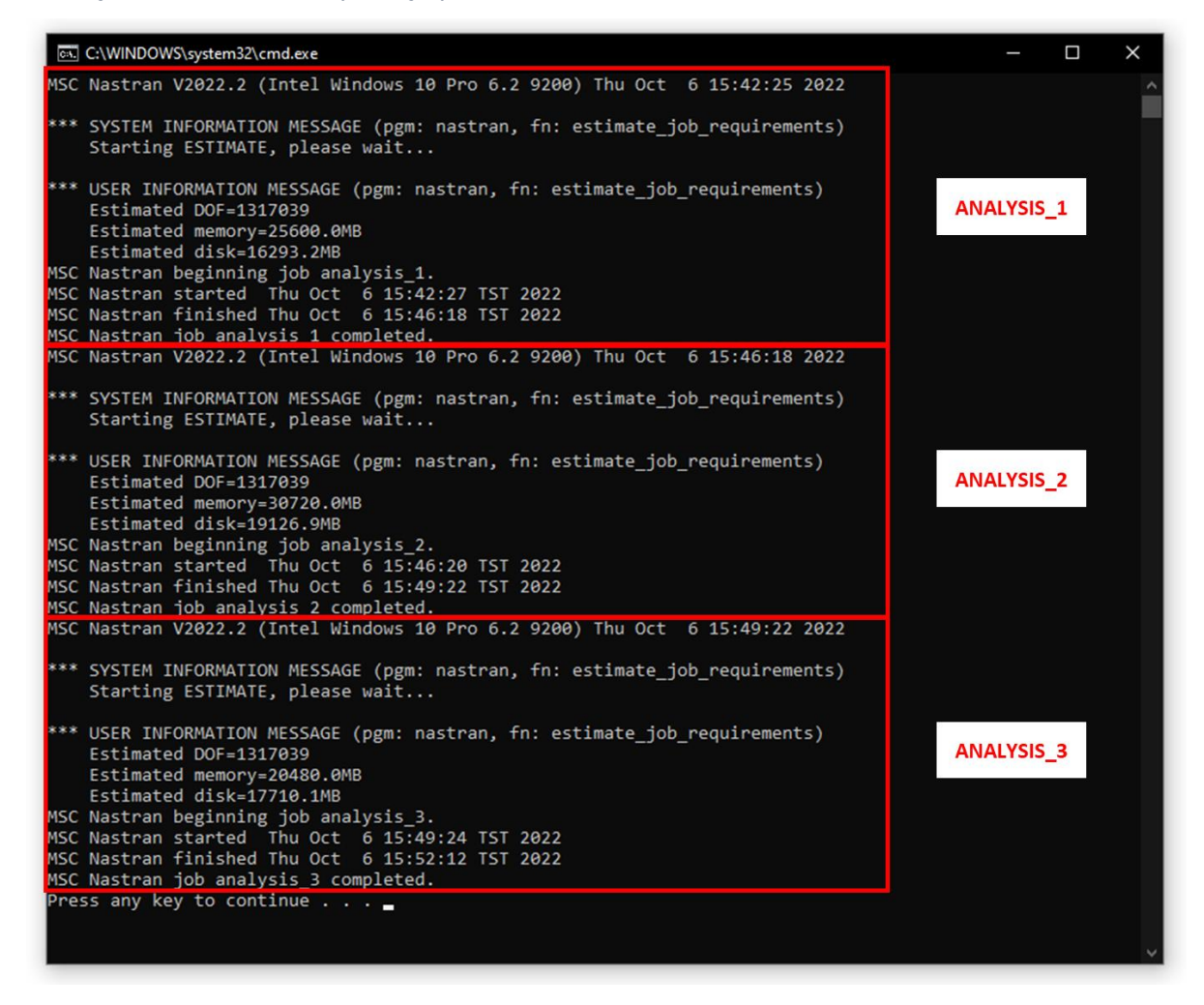

Pencerenin son satırında "*Press any key to continue*" ifadesi çıktığında analizler tamamlanmıştır ve klavyeden herhangi bir tuşa basılarak MSC Nastran'ın sonlandırılması sağlanır.

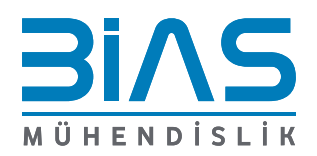

www.bias.com.tr